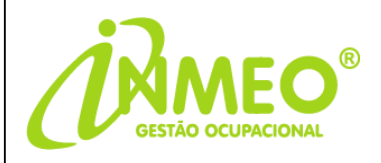

# **MANUAL**

# **COMO FAZER OUTORGA E-CAC SST**

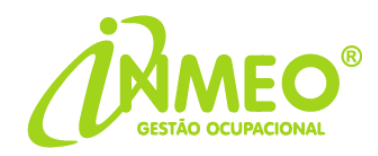

O cliente deverá acessar o link abaixo com o certificado digital já plugado na máquina:

## https://cav.receita.fazenda.gov.br/autenticacao/login

Na tela abaixo, clicar em **Entrar** com gov.br:

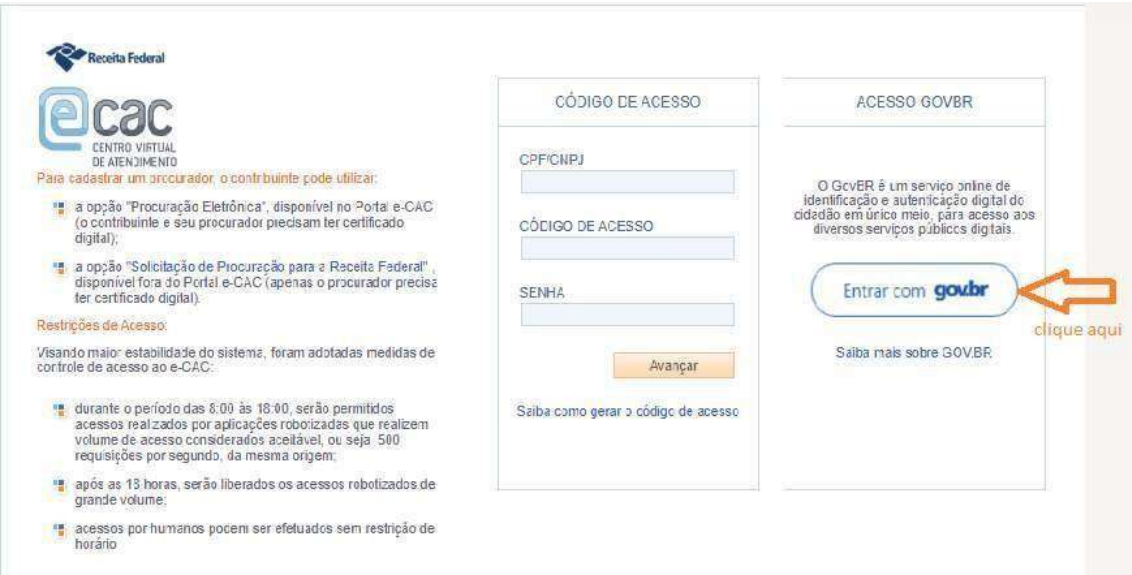

Na tela seguinte, clicar em **Seu certificado Digital**, quando a aparecerá o seu certificado, então selecione e clique em ok:

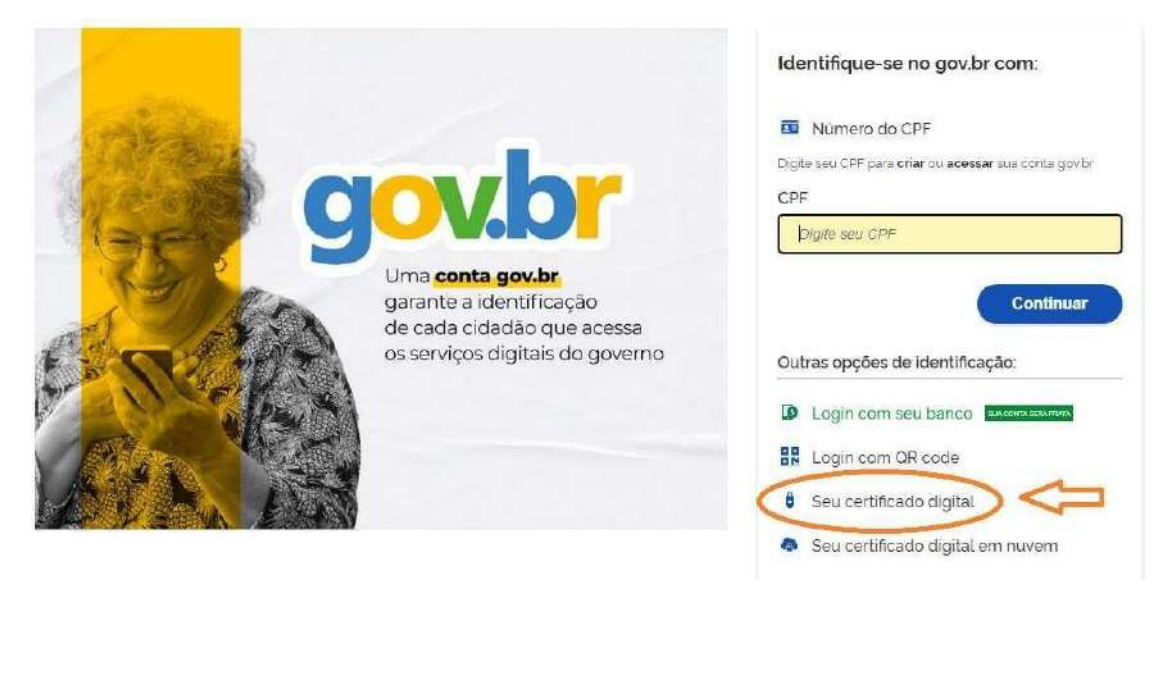

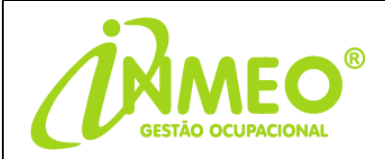

#### Na próxima tela, clique em senhas e procurações:

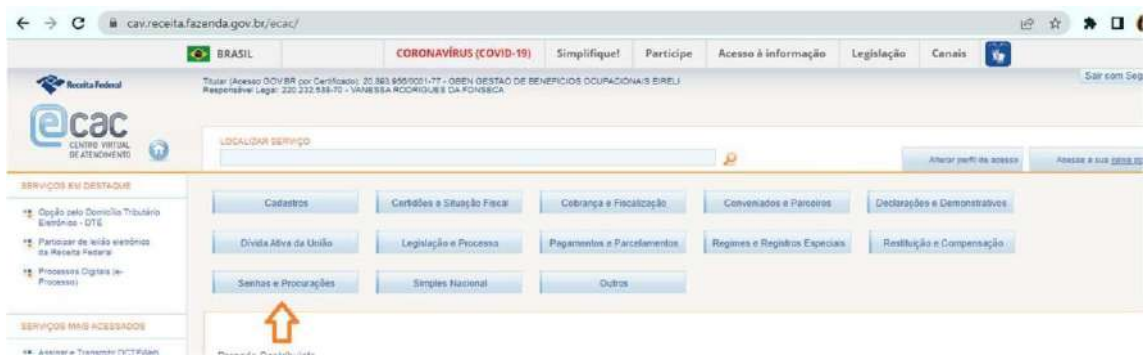

Ao clicar em Senhas e Procurações, habilitará o campo abaixo. Clique nele:

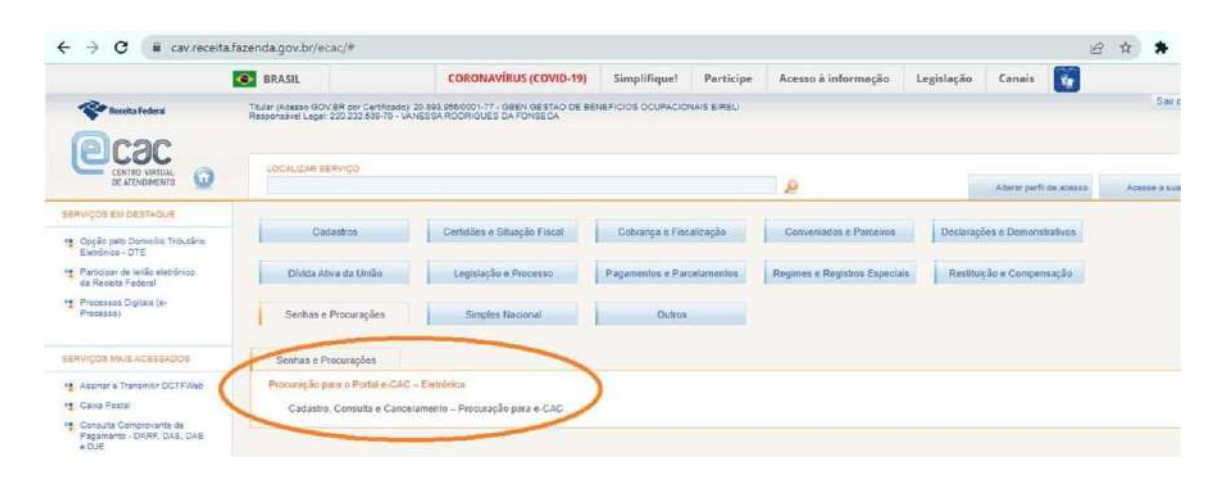

Na tela seguinte clique quem **Cadastrando Procurações**:

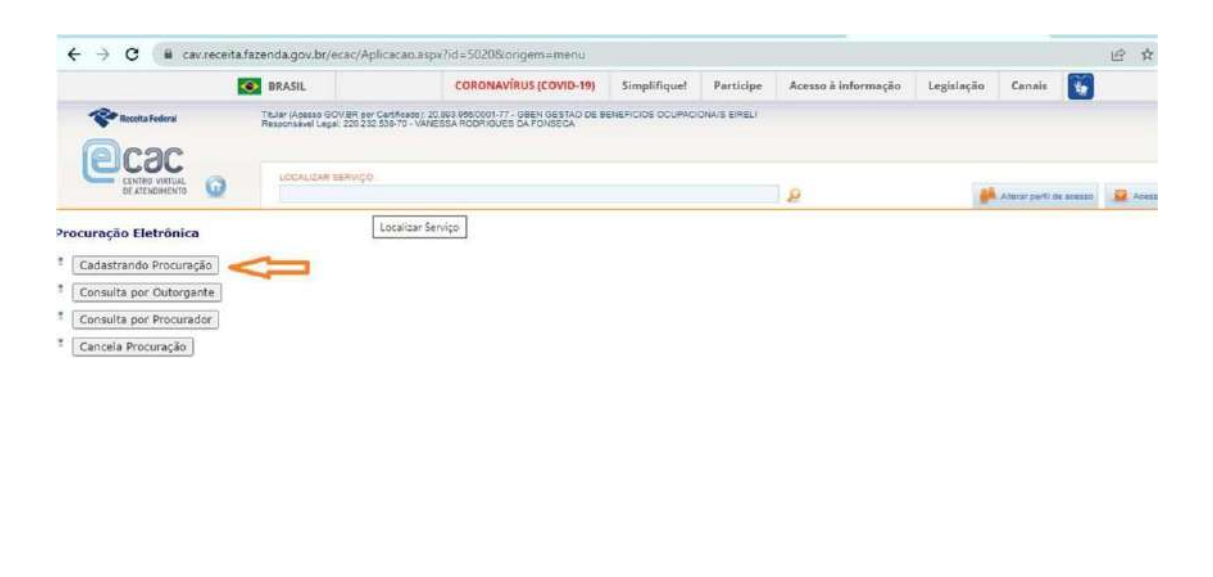

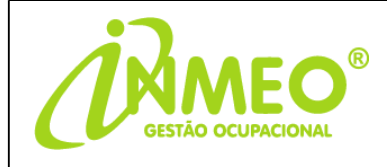

#### Insira os dados solicitados abaixo:

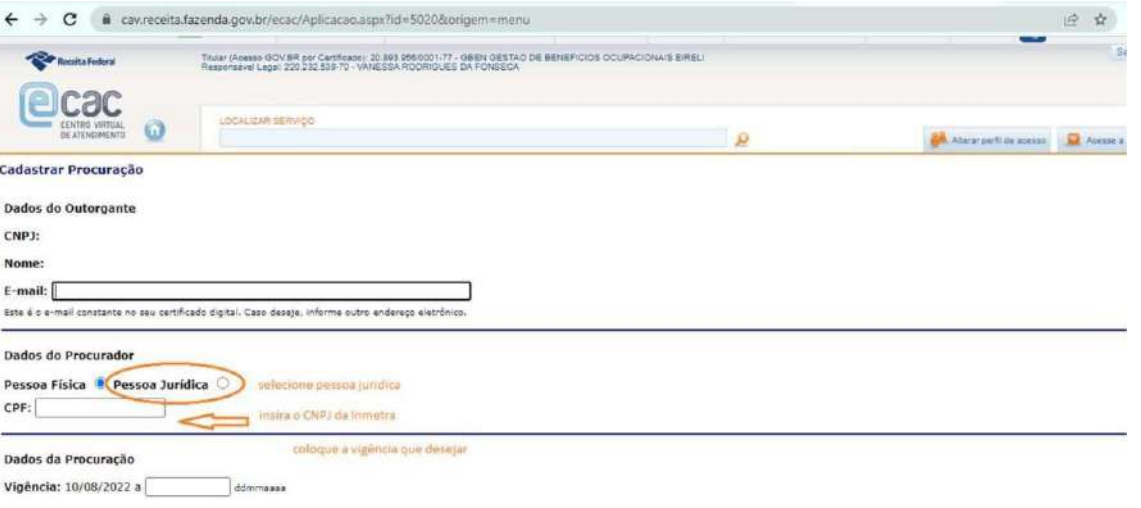

### INMEO - MEDICINA ESPECIALIZADA OCUPACIONAL

CNPJ: 52.509.398/0001-90

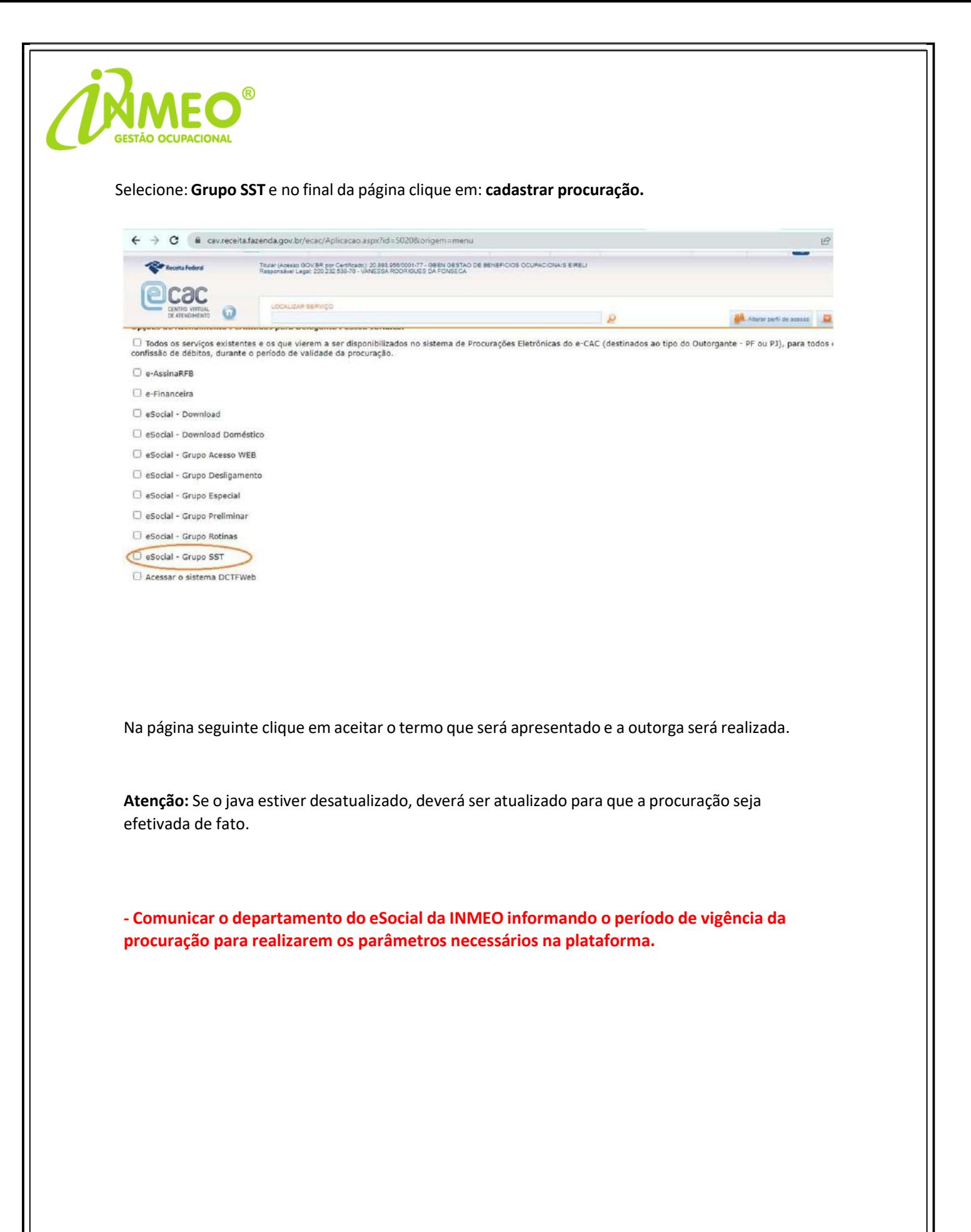